## **Office365**

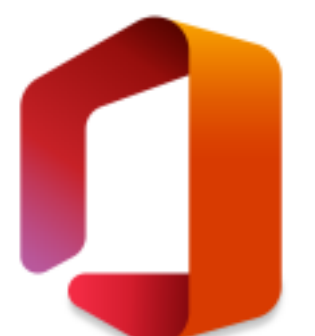

3. lékařská fakulta není součástí rámcové smlouvy mezi společností Microsoft a Univerzitou Karlovou a nevztahuje se tak na ní licenční program Enrollment for Education Solution (EES). Naši studenti a zaměstnanci mohou přesto využívat [Office 365](http://www.office.com) v rámci licence [úrovně A1](https://www.microsoft.com/cs-cz/microsoft-365/academic/compare-office-365-education-plans?activetab=tab%3aprimaryr1), která umožňuje používat většinu online služeb včetně 5TB cloudového úložiště OneDrive.

V rámci této licence **nelze instalovat dektopové a mobilní verze aplikací Office**.

## **Jak se přihlásit**

- 1. Přejděte na stránku [www.office.com](http://www.office.com)
- 2. V těle stránky nebo v pravém horním rohu klepněte na odkaz Přihlásit se

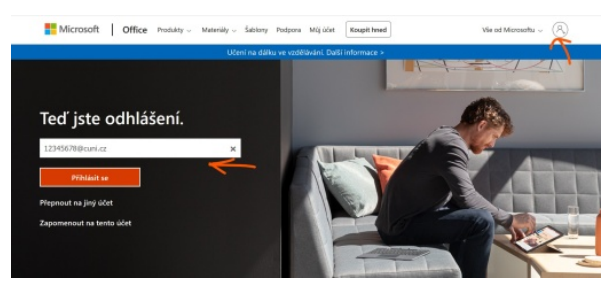

- 3. Přihlašovací údaje jsou stejné jako do [CAS](3LF-634.html), kdy přihlašovací jméno je ve tvaru osobnicislo@cuni.cz, tedy např. **12345678@cuni.cz**
- 4. Stránka Vás automaticky přesměruje na přihlášení do CASu. Zde se přihlásíme již známým způsobem, tedy buď číslem osoby, nebo přiděleným přihlašovacím jménem a heslem.

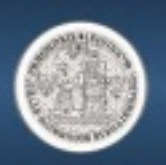

## CAS - Centrální autentizační služba UK

⋇

Other

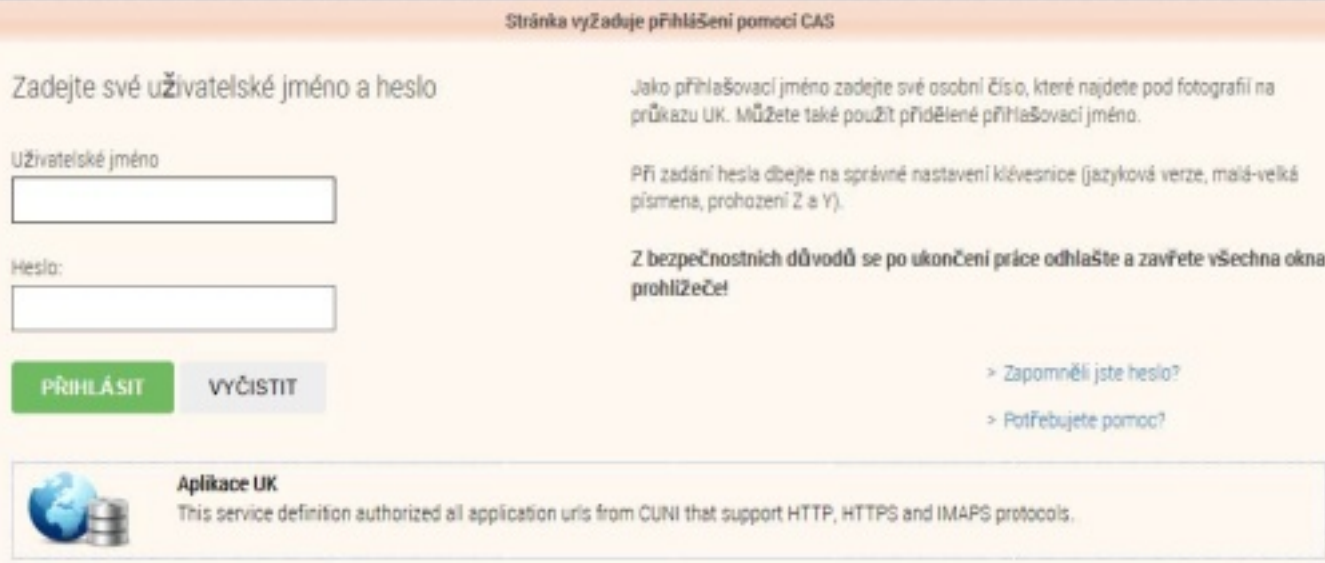

## 5. Nyní by vás již mělo přivítat vaše prostředí Office365

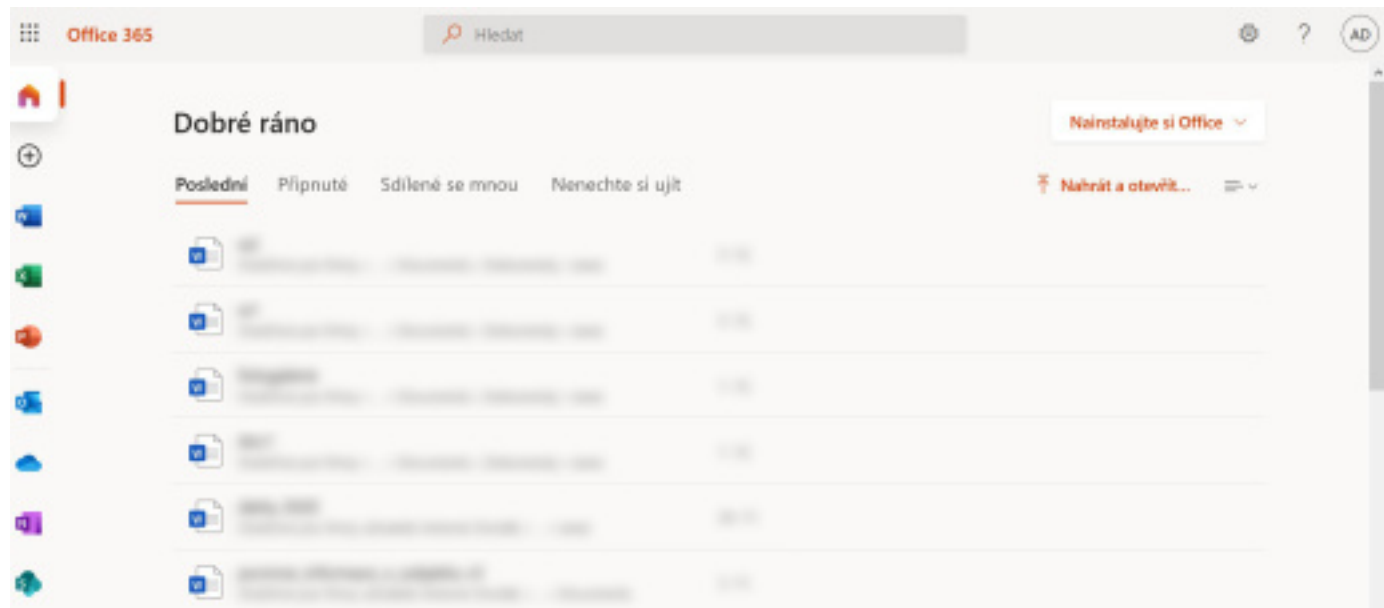